## **RINGCENTRAL APP: RESETTING YOUR PASSWORD**

Resetting your password through the RingCentral app is quick and straightforward. This quick guide details the steps on how to complete this process.

- 1. Upon launching the RingCentral app, click **Sign in**.
- 2. Type your RingCentral phone number or registered email address.
- 3. Click **Next**.
- 4. Click **Forgot Password**.
- 5. Type the account's main phone number or your extension's direct phone / fax number. Note: You can also enter your extension number as an optional step.
- 6. Click **Reset.**

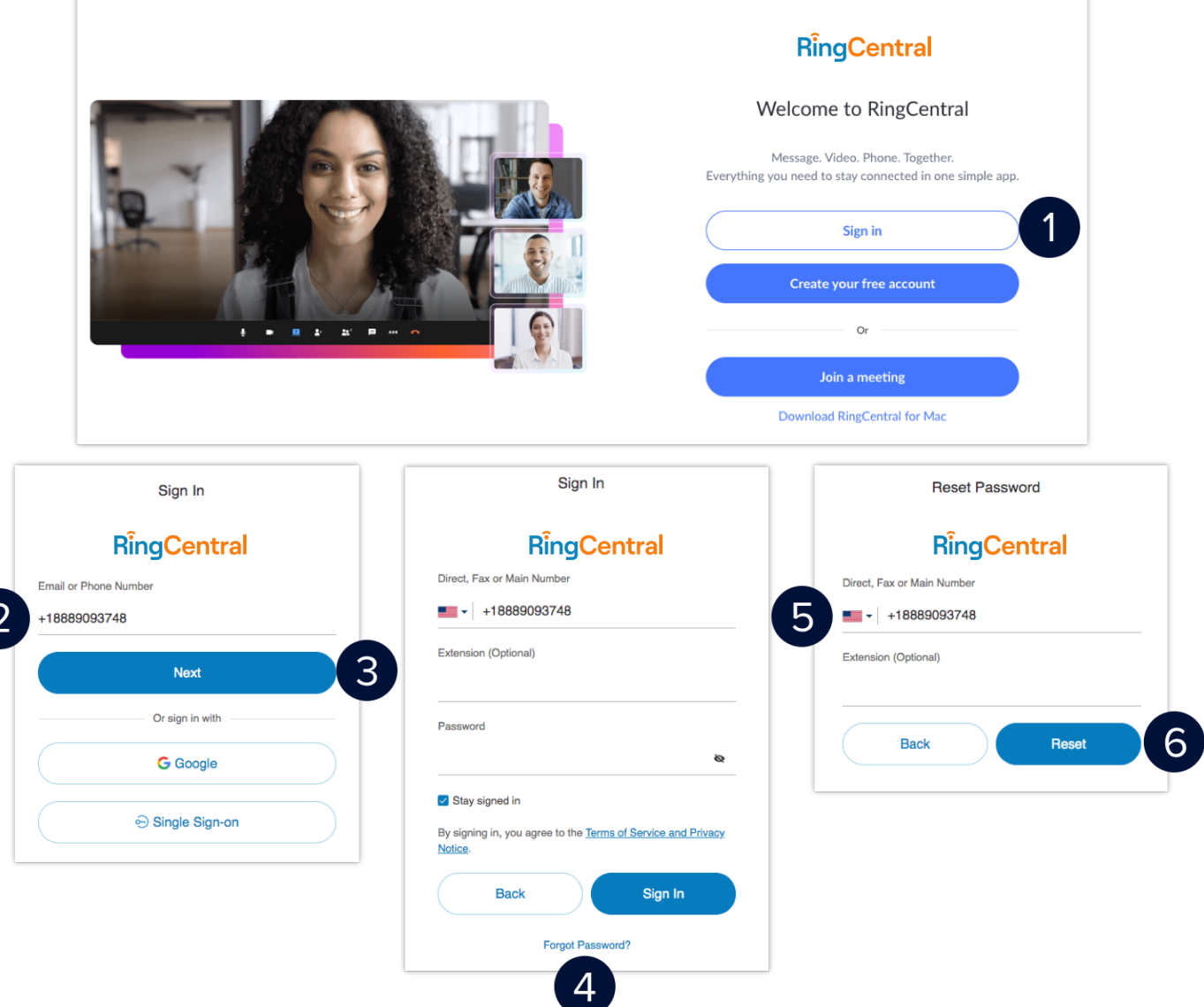

## **RingCentral App |** Resetting Your Password

- 7. Open the email sent to your extension's registered email address and click **Reset Your Password**.
- 8. Type your preferred new password.
- 9. Confirm your new password by reentering it.
- 10. Click **Save** to finish.

Your password has successfully been reset; you can now use it to log in to the RingCentral app.

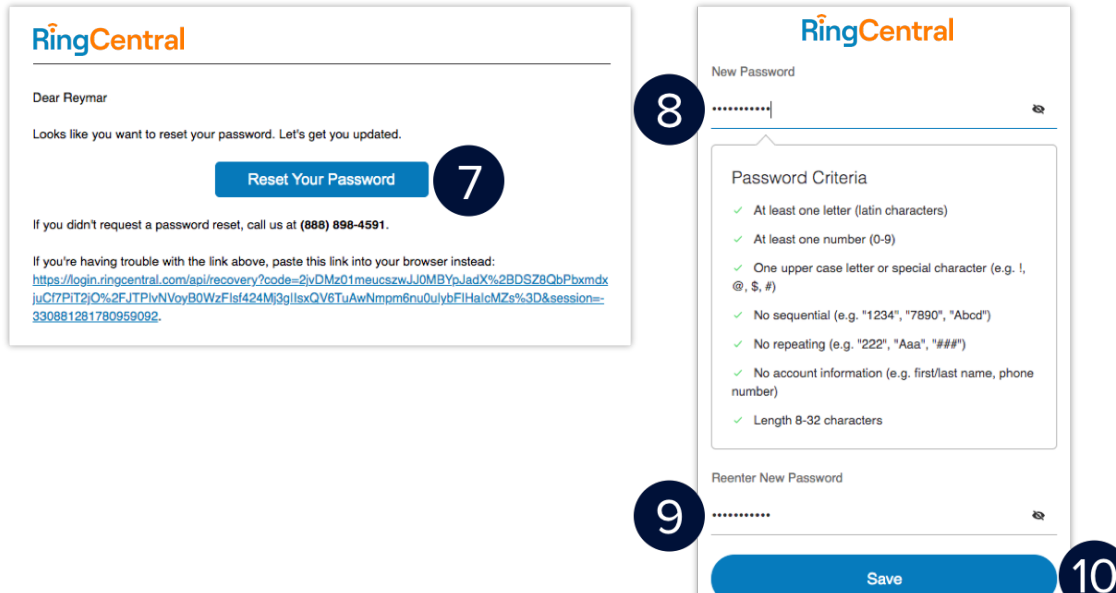